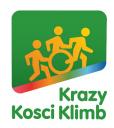

## Adding a link image to an email signature (Outlook)

1. Start by having Outlook open, and click on FILE

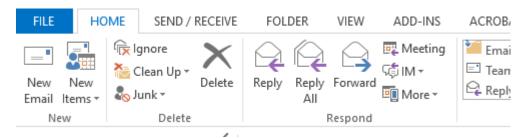

2. In the left menu bar select **OPTION** 

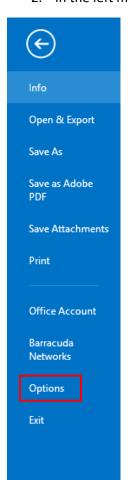

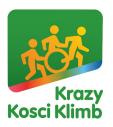

3. In the left menu bar select MAIL

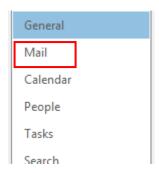

4. Then on the right side, click on **SIGNATURES** 

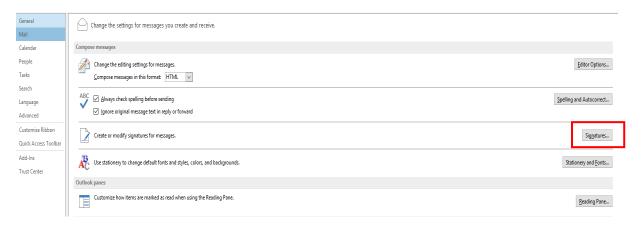

5. Place the cursor below your signature text, then click **Add Image button** 

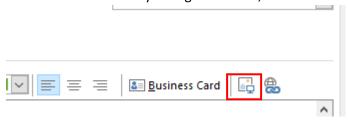

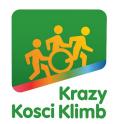

6. Make sure the image is selected, then click the Add Link button

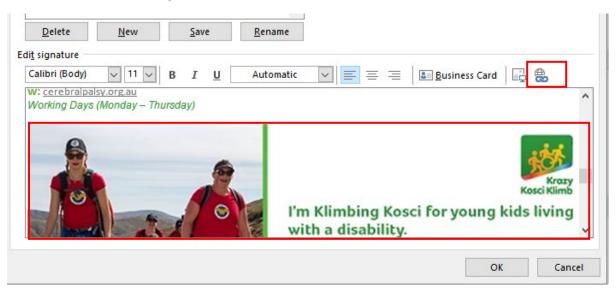

7. Paste your personalised fundraising link into the address box

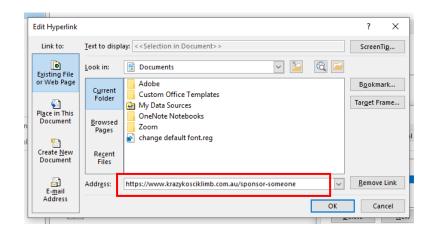

8. The image should now be linked. You can now click OK on the Signature box, and the Outlook Options box

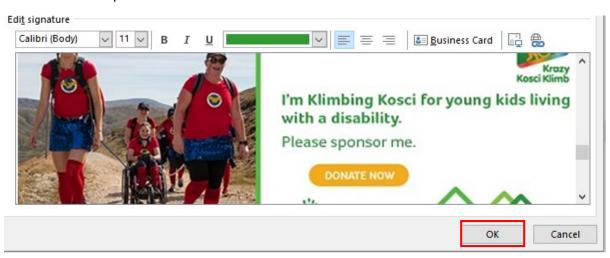